# **EPSON® EMP-7800**

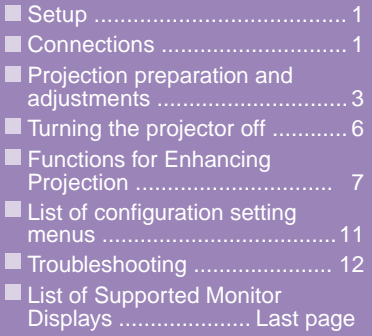

**Be sure to read the User's Guide carefully before using the projector.**

#### **WARNING**

**Do not look directly into the projector's lens.**

# **Quick Reference Guide**

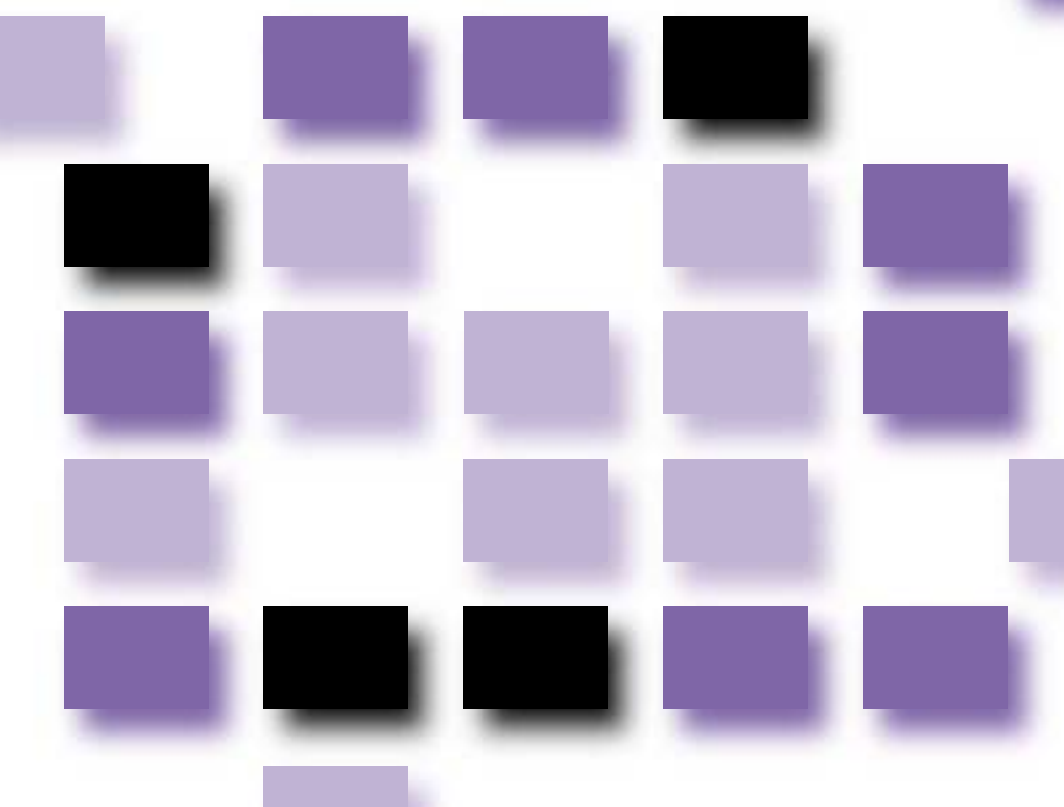

### **Setup**

Set up the projector so that the distance from the screen to the projector's lens is 77–1113 cm. The shorter the distance between the two, the smaller will be the images, and the greater the distance, the larger will be the images. Adjust the distance in accordance with the size of the screen. If using an optional lens, refer to the documentation for the lens.

**User's Guide**  $\sqrt{2}$ **"Screen Size and Projection Distance"**

## **Connections**

Be sure to turn the power for all components off before making any of the following connections.

**User's Guide "Connecting to a Computer" "Connecting to a Video Source"**

#### **Connecting to a DV** -18888888 **computer BNC** L-Audio-R Computer  $\begin{bmatrix} 0 & 0 & 0 & 0 & 0 \\ 0 & 0 & 0 & 0 & 0 \\ 0 & 0 & 0 & 0 & 0 \\ 0 & 0 & 0 & 0 & 0 \\ \end{bmatrix}$ **The [Audio] port to use is**  H/C Svnc B/Cb/Pb  $G/Y$ R/Cr/Pr V Svnc **the port that is in the same**  Audio '⇔ ll⇔ 0) **box as the port being used to input the video signals.** RCA audio cable Audio cable 胃胃胃胃胃 (accessory) (accessory) If the source is connected to the [Computer] port or [DVI] port, To computer's To computer's the audio signals will be output audio output port audio output port according to the "Computer/DVI Audio Input" setting in the "Audio" menu. VGA-HD15/BNC Computer cable or DVI-D/DVI-D PC cable VGA-HD15 digital video cable (optional) PC cable or DVI-D/DFP (accessory or optional) digital video cable (optional) To computer's monitor To computer's monitor output port output port (Mini D-Sub 15-pin) (DVI-D or DFP)

#### **Connecting to video equipment**

**the port that is in the same box as the port being used to input the video signals.**

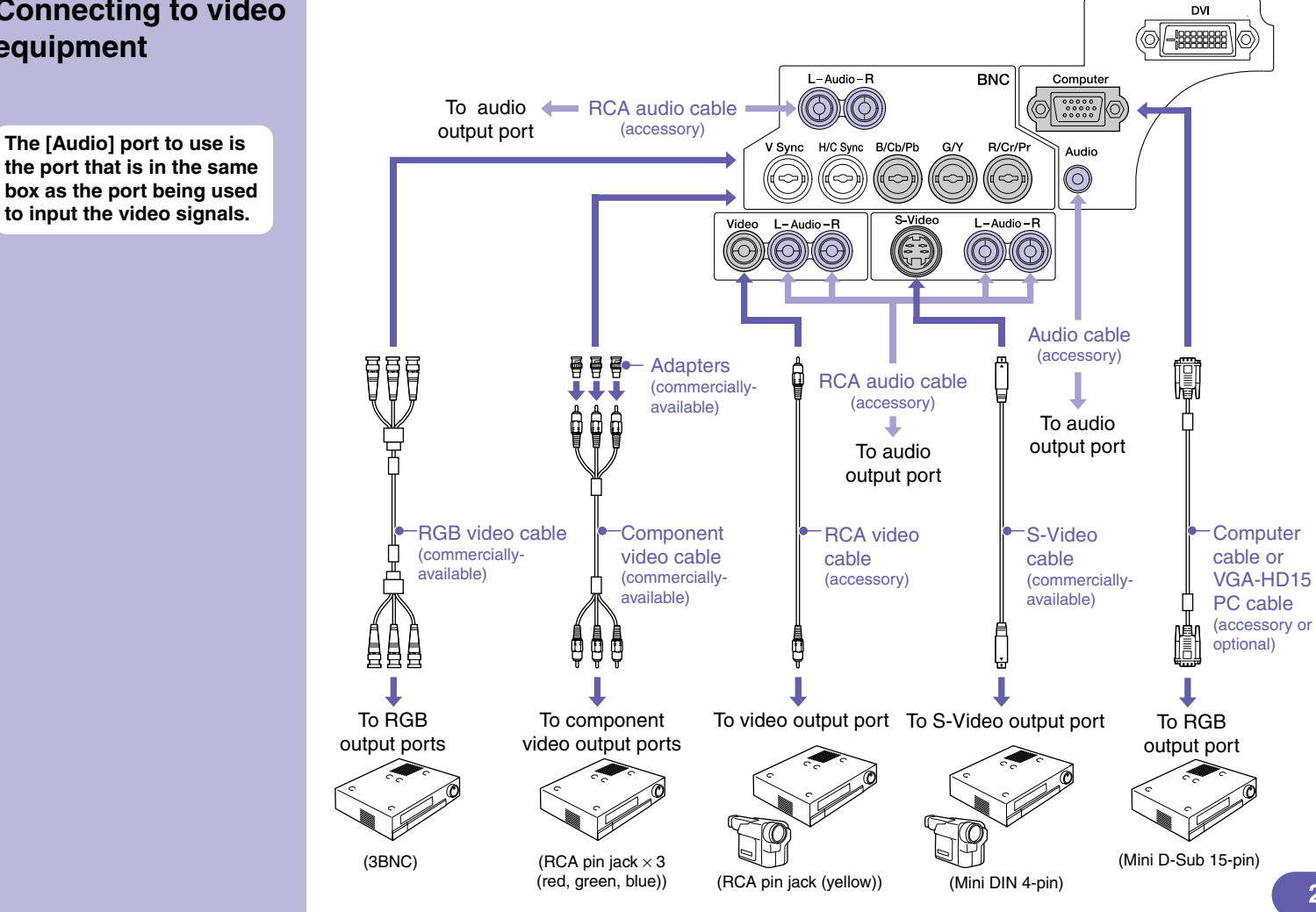

### **Projection preparation and adjustments**

**Set the [R/C] switch to "ON".**

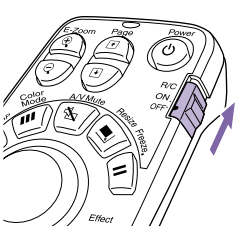

### **Turn the power on for all input equipment.**

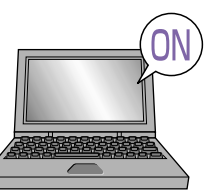

Check that the power cable is connected to the projector and to the electrical outlet.

For a video source, press the [Play] button.

Projection starts after a short period.

 **(Operation) indicator**

Flashes green (warm-up in progress/approx. 40 seconds)  $\rightarrow$  Lights green (projection in progress)

**When Password Protect is enabled, the Password Entry screen will be displayed when the power plug is connected to an electrical outlet and the power for the projector is first turned on. Type in the password.**

**User's Guide "Preventing theft (Password Protect)"**

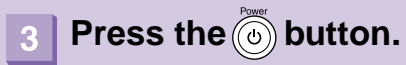

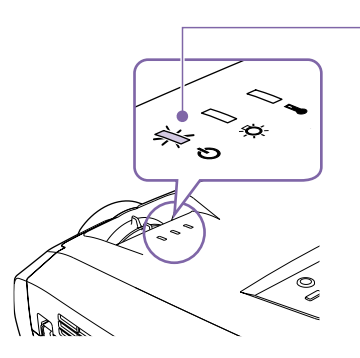

#### **Select the images to be projected.**

- If only one signal source is connected, images from that source will be projected automatically.
- If more than one device is connected to the projector, use the [Source] button to select the image source to be projected.

If using the  $\frac{Comp}{comp}$  or  $P_{en}$  buttons to select the source, you can change the signal setting by pressing the button repeatedly.

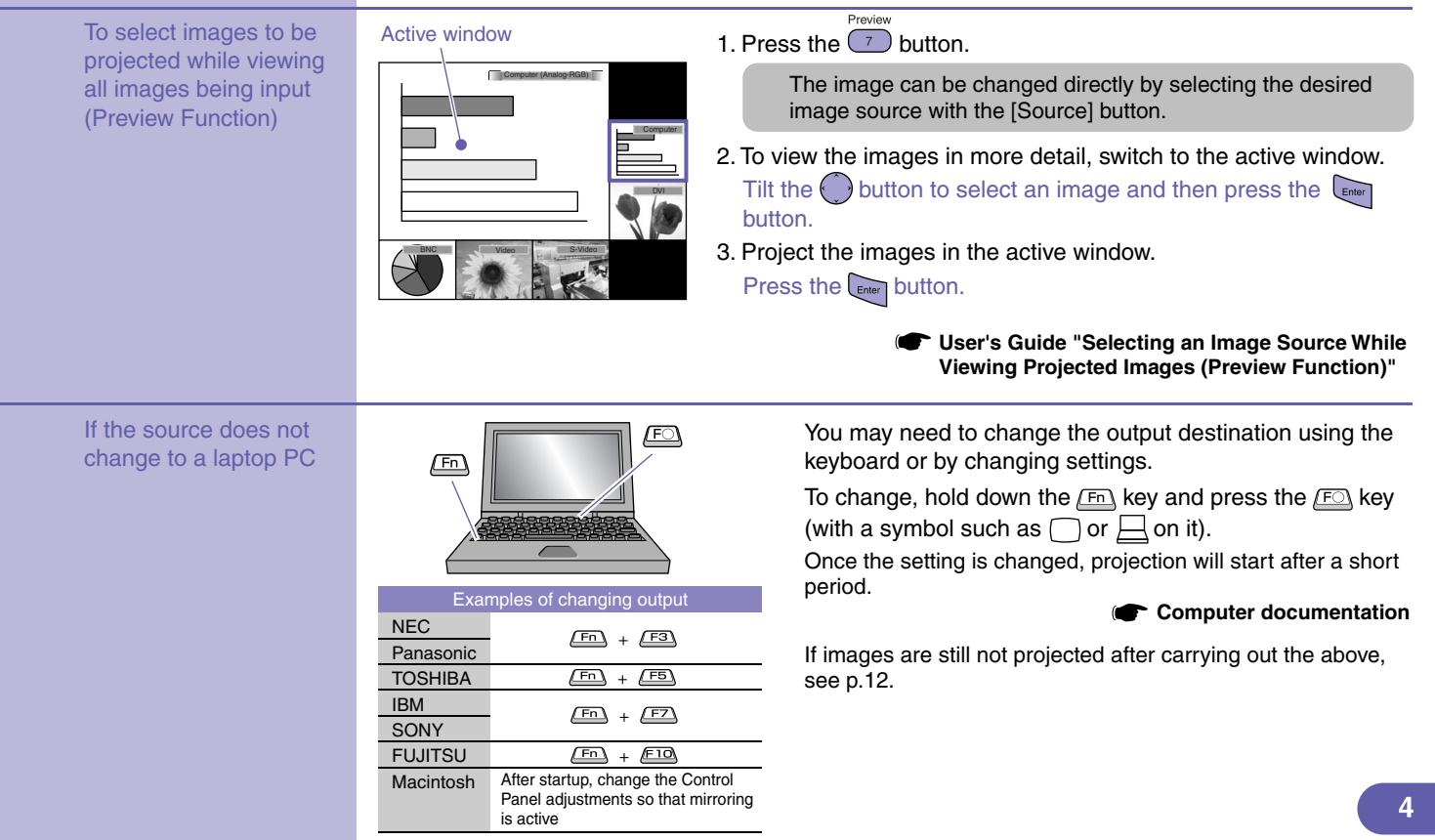

### **Adjusting projected images**

#### **Adjusting the projection angle Adjusting the image size and focus**

left and right rear adjustable feet.

 $Extend$ <sup> $\sum$ </sup> Retract

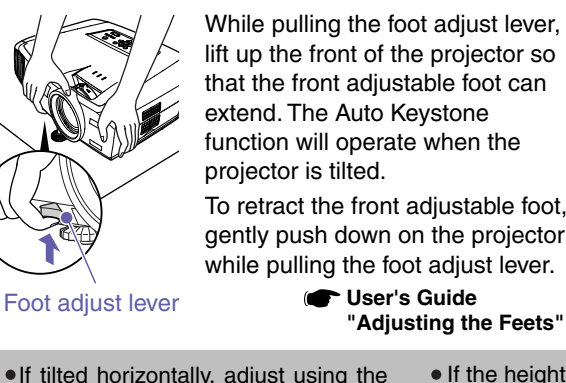

Rear adjustable foot

While pulling the foot adjust lever, lift up the front of the projector so that the front adjustable foot can extend. The Auto Keystone function will operate when the projector is tilted.

To retract the front adjustable foot, gently push down on the projector

**User's Guide** 

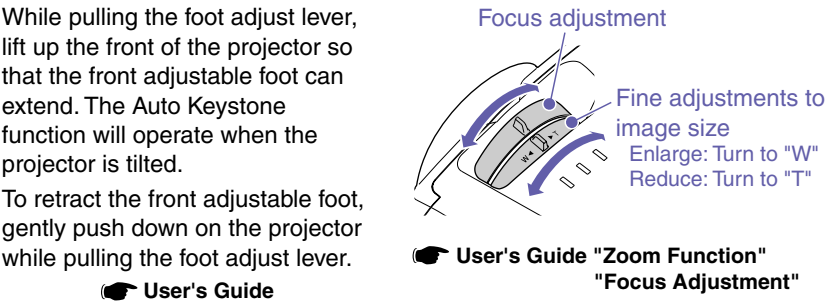

• If the height of the image is too short after Auto Keystone is carried out, adjust the height as follows. For adjustment using the configuration menus: "Setting" - "Keystone" - "H/V-Keystone" - "Height"

**User's Guide "Height Correction"**

**Fitting the image size to the projection screen (Quick Corner)**

 $_{\circ}$  0 000

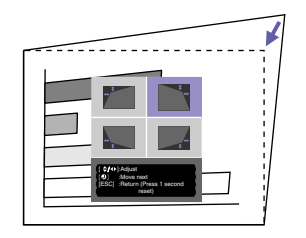

The four corners of the image can be adjusted so that the image fits the screen exactly. This cannot be used together with Auto Keystone.

1. Press the  $\bigcirc$  button.

Tilt the button.

Select "Quick Corner" from the "Keystone" sub-menu of the "Setting" menu.

- 2. Select the corner to be adjusted. Press the **Enter** button.
- 3. Adjust the corner to the desired position.

► **User's Guide Disk of the adjustment is complete, press the** button.

**"Correcting Keystone Distortion so that the Projection Area Fits the Screen Exactly (Quick Corner)"**

### **If projecting onto a blackboard or wall**

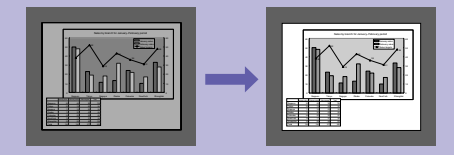

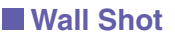

Images can be automatically corrected and projected without loss of original colour onto surfaces which are not white. In addition, the tints can be adjusted in accordance with the brightness of the room.

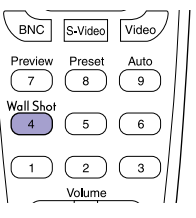

1. Press the  $\binom{\text{Wall short}}{4}$  button.

The current status is displayed on the screen.

2. Press the  $\overbrace{A}^{\text{Wall}}$  button while the status is displayed to change it to "Wall Shot ON".

Colours in the order red  $\rightarrow$  green  $\rightarrow$  blue  $\rightarrow$  black will be projected for approximately five seconds, and then the corrected images will be displayed. **User's Guide "Wall Shot"**

When the projector's power is turned off, images will be projected next time with the status set to "Wall Shot OFF". If projecting in the same location as before, press the  $\frac{W_{\text{all Shot}}}{4}$  button twice, you can project images using the previous adjustment values without needing to repeat the measurements. The status will change in the order "Wall Shot OFF" → "Wall Shot ON" → "Wall Shot Memory Call" each time the  $\frac{Wall Shot}{4}$  button is pressed.

### **Turning the projector off USER 1999** User's Guide"Turning the Projector Off"

**the projector.**

**power off.**

**to "OFF".**

 $\overline{\mathbf{3}}$ 

**twice to turn the** 

**Turn the power off for the equipment that is connected to Press the**  $\circledcirc$  **button Set the [R/C] switch**  Flashes orange\* (cool-down in progress/approx. 30 seconds)  $\rightarrow$  Lights orange Do not disconnect the power cable while the indicator is still flashing orange, otherwise it may result in errors in projector operation.  **(Operation) indicator** If the message "The projector is overheated. Clean or replace the air filter and lower the room temperature." appears during projection of images, press the  $\left[\begin{array}{cc}$ <sub>Enter</sub> button to turn the power off and then clean or replace the air filters. **User's Guide "Cleaning the Air Filters and Air lntake Vent" "Replacing the Air Filters"**

If not using for a long period, disconnect the power cable from the electrical outlet.

## **Functions for Enhancing Projection**

#### **Using the remote control for one-person presentations**

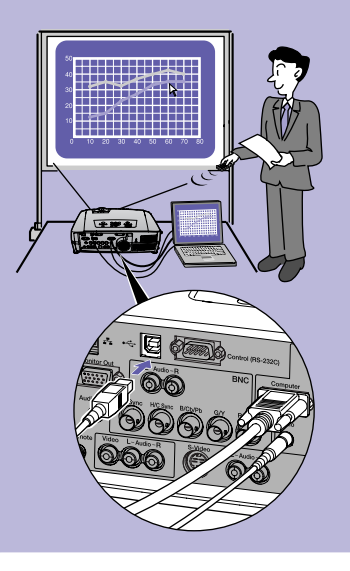

To use the wireless mouse function, you need to connect the computer using a USB cable in addition to the computer cable.

Use the accessory USB cable to connect the USB port of a computer to the projector's [USB] port.

#### **Wireless Mouse Function**

When projecting images from a computer, the accessory projector's remote control can be used to operate the computer's mouse pointer.

#### **Moving the mouse pointer Mouse Clicks**

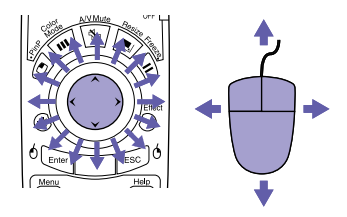

#### **Drag and drop**

1. Hold down the  $\oint_{\text{Euler}}$  button for approx. 1.5 seconds.

The  $\frac{1}{2}$  button lights and drag and drop mode is enabled.

2. Tilt the  $\bigodot$  button to drag an item.

3. Press the  $\delta_{\text{Enter}}$  button to drop the item.

You can also drag and drop in the same way using the  $\sqrt{1 + \epsilon}$  button.

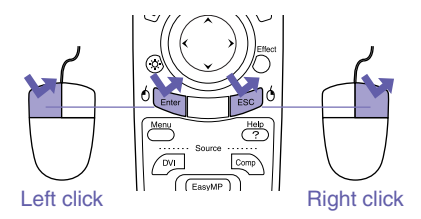

Double-click: Press twice in rapid succession.

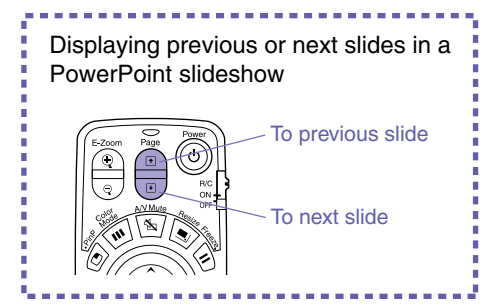

The wireless mouse function may not operate correctly depending on the computer version or function being used.

**User's Guide** 

**"Using the Remote Control to Operate the Mouse Pointer (Wireless Mouse Function)"**

### **Enlarging parts of an image**

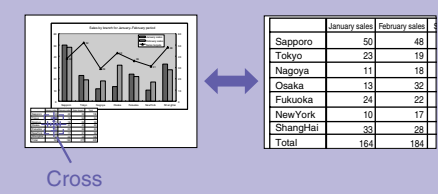

#### **E-Zoom Function**

This function lets you enlarge and reduce parts of images such as graphs and tables that you would like to view in greater detail.

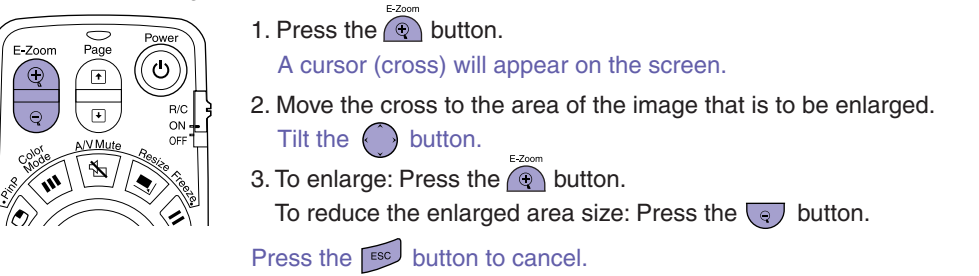

**Momentarily turning off images and sound**

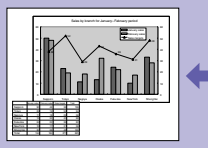

**EPSON** 

#### **A/V Mute Function**

You can use this function when you do not wish to show details of operations such as selecting different files.

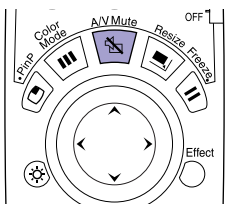

Press the  $\sqrt{\frac{1}{2}}$  button. The images and sound are turned off (A/V mute active). Press the  $\sqrt{s}$  button once more. The A/V mute is cancelled.

**User's Guide "A/V Mute Function"**

**User's Guide "E-Zoom Function"**

- If you use this function when projecting moving images, the images and sound will still continue to be played back by the source, and you cannot return to the point where the A/V mute function was activated.
- You can use the "A/V Mute" command in the "Setting" menu to set the screen appearance when the images and sound have been paused to "Black", "Blue" or "User's Logo".

### **Emphasising parts of an image**

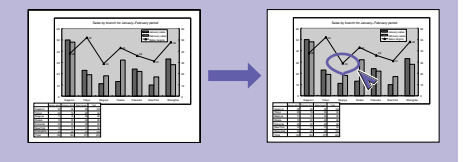

#### $\blacksquare$  **Effect Function**

You can display a pointer icon and draw lines on the image being projected to emphasise parts of the image that you want to draw attention to.

**Using the pointer icon**

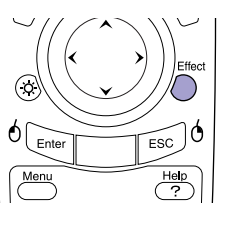

Effect 1. Press the  $\bigcirc$  button. The pointer icon will appear.

The pointer type changes to one of three types each time the  $\bigcap$  button is pressed.

2. The pointer icon moves when the  $\langle \cdot \rangle$  button is tilted.

- Effect 1. Press the  $\bigcap$  button. The pointer icon will appear.
- 2. Move the pointer icon to the starting point for the line.
- 3. Press the  $\left\lfloor \frac{E_{\text{inter}}}{E_{\text{inter}}} \right\rfloor$  button to set the starting point.
- 4. Move the pointer icon to the ending point for the line and press the  $\frac{1}{\text{Enter}}$  button to draw the line.

#### **Drawing straight lines Drawing freehand curves**

- 1. Press the  $\bigcap$  button. The pointer icon will appear.
- 2. Move the pointer icon to the starting point for the line.
- 3. Press the  $\sqrt{p_{\text{inter}}}$  button for approximately 1.5 seconds so that the  $\frac{1}{\text{Error}}$  button lights.
- 4. Tilt the  $\langle \cdot \rangle$  button to move the pointer icon and draw the line.
- 5. When the ending point is reached, press the  $E_{\text{inter}}$  button.

Press the  $\sqrt{\frac{1}{10}}$  button to clear effects. The pointer icon and lines will all be cleared.

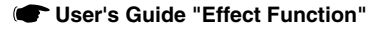

The type, size and movement speed of the pointer icon and the colours and thicknesses of the lines drawn can be set using the "Effect" menu.

#### **Other useful functions**

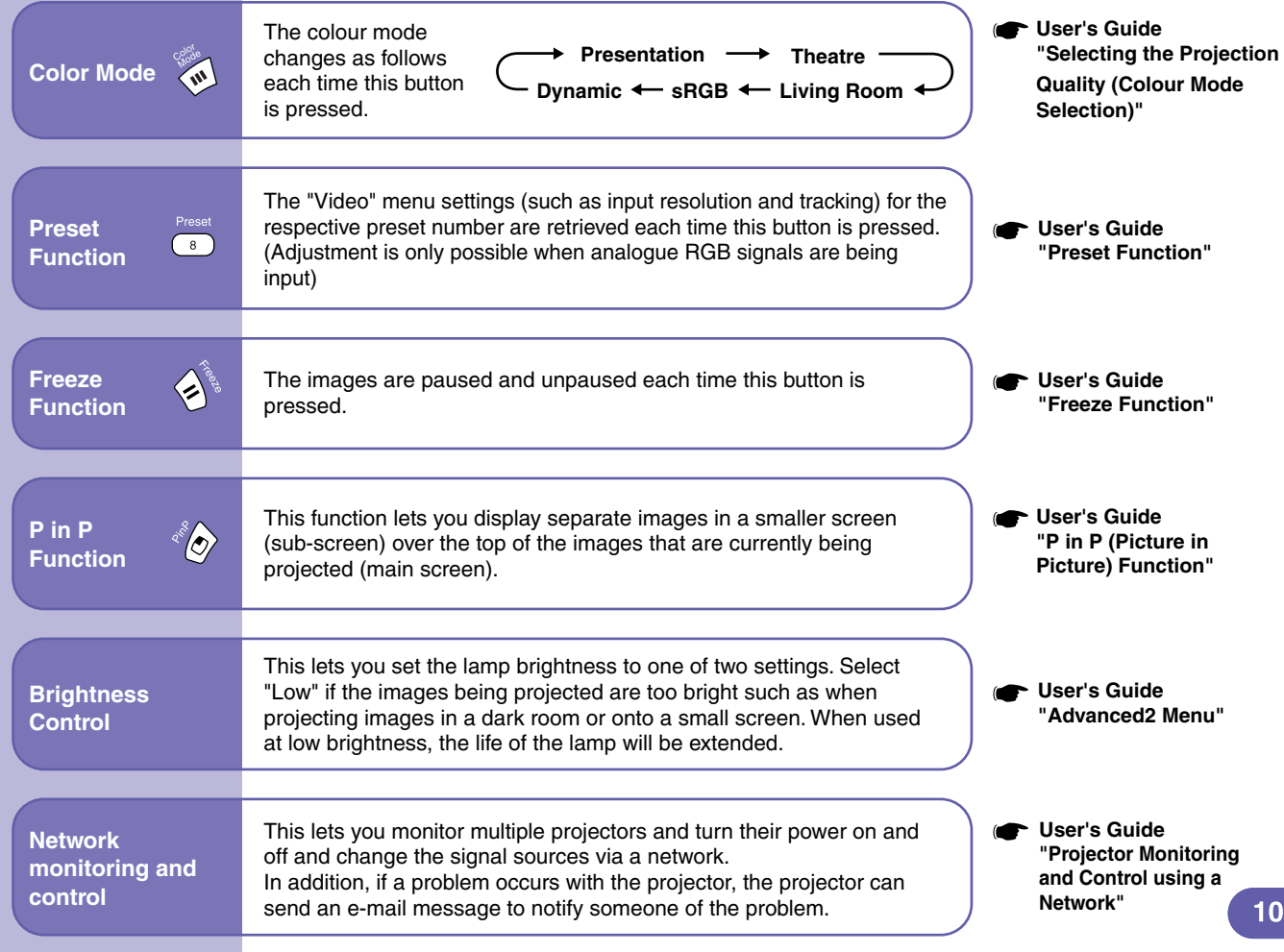

## List of configuration setting menus **Configuration Menu Functions List** Using the Configuration Menu Functions"

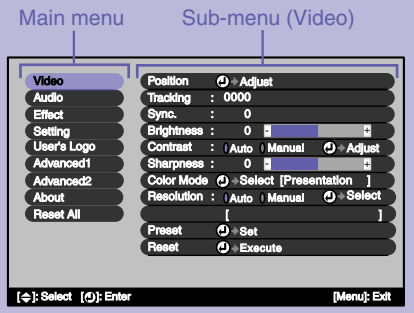

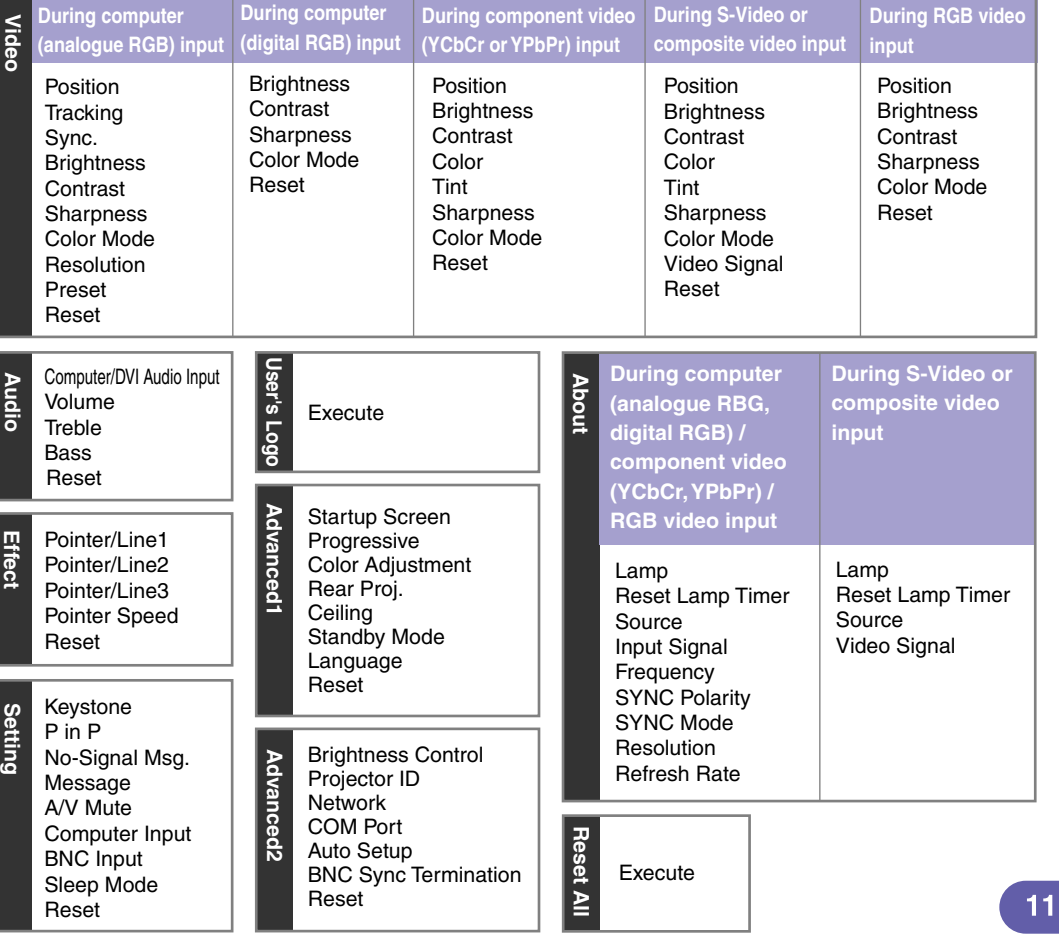

#### **Reading the Indicators**

The projector is provided with indicators to notify you of the operating status of the projector.

The following tables show what the indicators mean and how to remedy the problems that they indicate.

If all indicators are switched off, check that the power cable is connected correctly and that power is being supplied normally.

**User's Guide "Reading the Indicators"**

# (Operation) indicator (Lamp) indicator (Temperature) indicator  $\mathcal{L}$

#### **If the**  $\bigcup$  **indicator is flashing or lit red Problem/Warning**

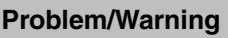

**Disconnect the power cable from the electrical outlet.**

**Then contact your dealer or the nearest address provided in the "International Warranty Conditions" section of the Safety Instructions/World Wide Warranty Terms booklet.**

Red Red 0  $\Box$ н  $\ddot{\mathbf{c}}$  $\circ$  .

Red Red Red<br>  $\begin{bmatrix} 1 & 1 \\ 1 & 1 \end{bmatrix}$ 

П

Π  $\Box$ .o. ≬  $\ddot{\mathbf{c}}$ 

Ű

 $\blacksquare$ 

Red Red

 $\circ$  i  $\ddot{o}$ 

> **Lamp cover is open error./ Sensor error**

**Fan related error/** 

**Internal error**

**Lamp timer failure/Lamp out**

**Check if the lamp is broken. Disconnect the power plug from the electrical outlet and wait for the lamp to cool down sufficiently (takes about one hour) before checking. User's Guide "Replacing the Lamp"** If the problem is still not solved after the lamp is **If the lamp is** 

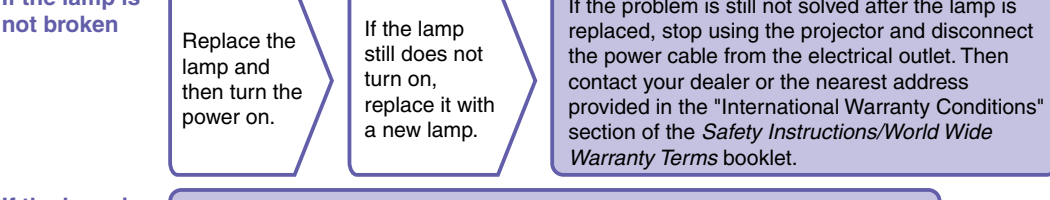

**If the lamp is broken**

Contact your local dealer for further advice.

 $\parallel$  lit  $\parallel$  flashing  $\parallel$  off

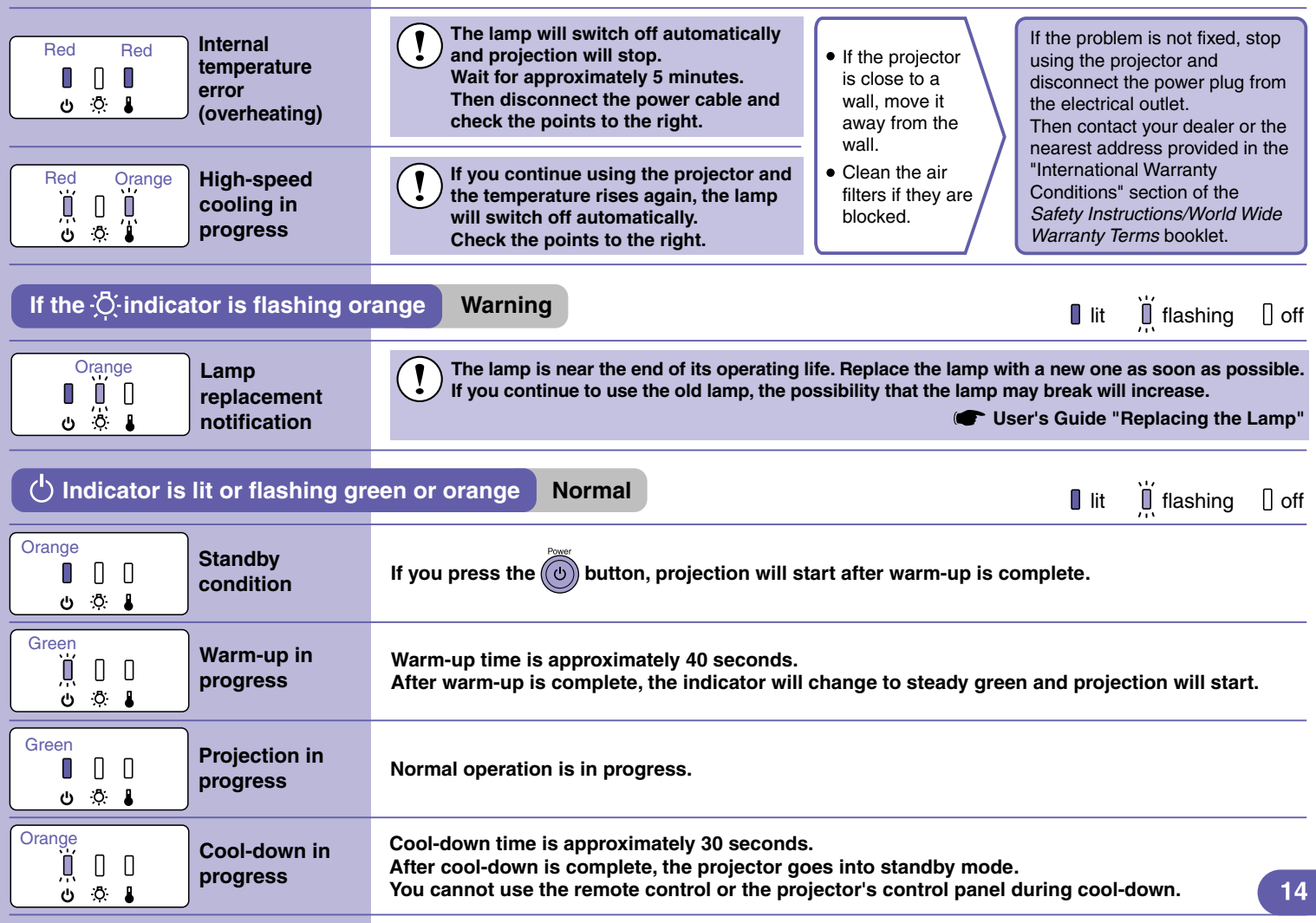

### List of Supported Monitor Displays **Conserver Suide**

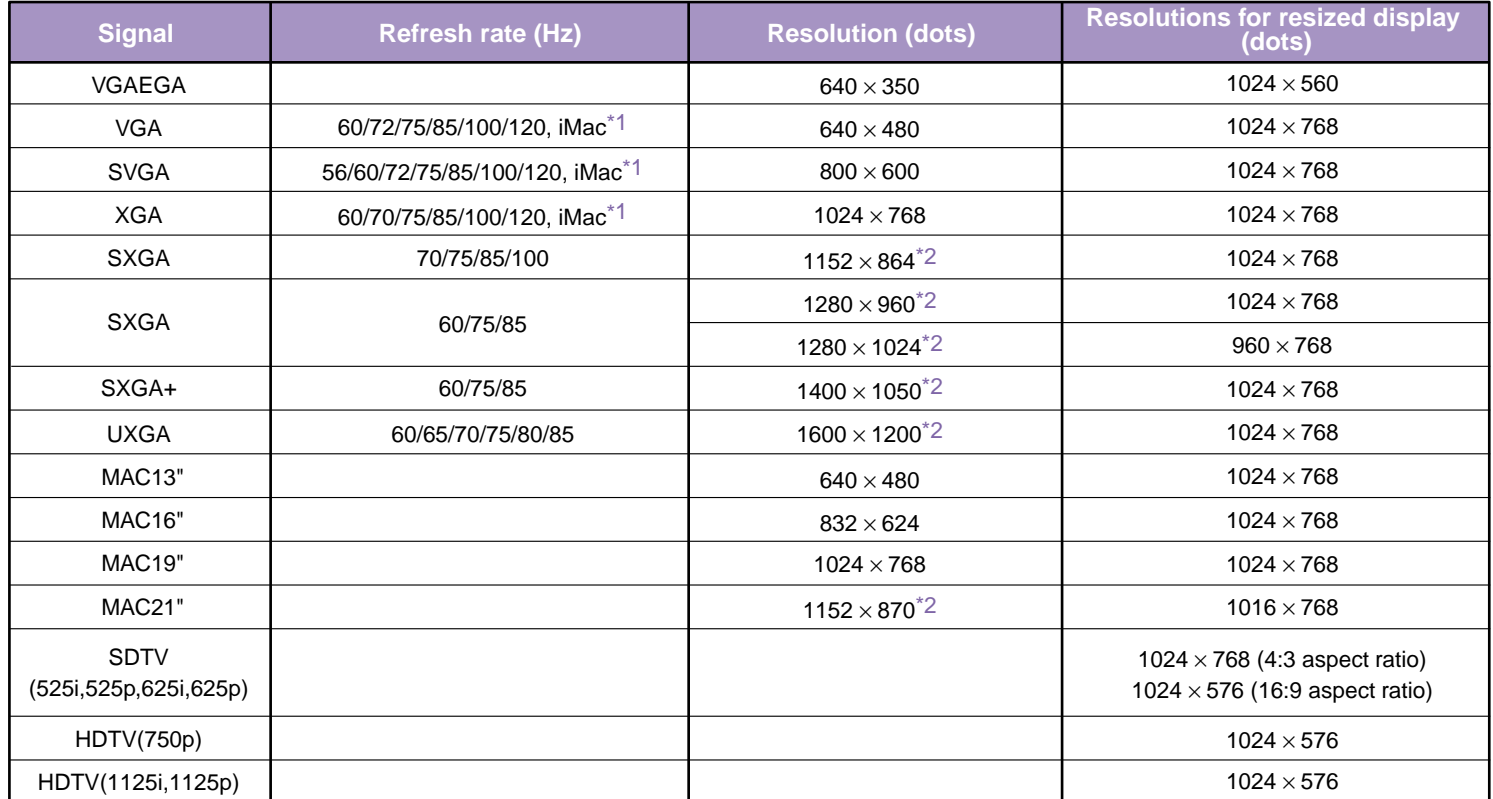

\*1 Connection is not possible if the equipment does not have a VGA output port.

\*2 The resolution for real display is the virtual (window) display resolution.

It may be possible to project signals which are not listed in the above table.

However, not all functions may be supportable with such signals.

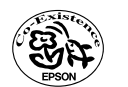

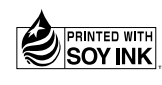

404331403E 04.01-1.2A(C05) Printed in Japan

Printed on 100% recycled paper.